## **SecuFinst®**

**ALC Electronics B.V.** Ericssonstraat 2 5121 ML Rijen The Netherlands Email:info@alcelectronics.eu Tel:+0031 (0)85 00 80 888<br>www.secufirst.eu | www.alcelectronics.eu

Model: DID701 Wi-Fi Doorbell With Camera

#### *DE*

# **5.**

**4.**

 App Wi-Fi Doorphone: SecuFirst HD Professional Edition  **Login information Wi-Fi Doorphone.**  New Security password: New Admin password: DID Code WiFi doorphone: DGAE -... Helpdesk SecuFirst: E-mail: info@secufirst.eu DID:DGAE................ **QR CODE** 

**8. Android**

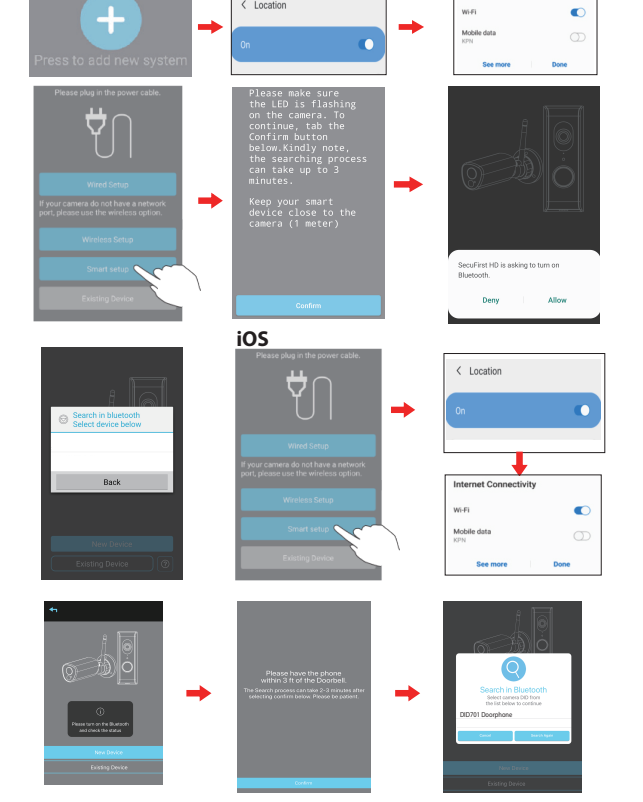

ir Android-Smart

Öffnen Sie die App "Secufirst HD Professional Edition" und tippen Sie auf "Press toaddnewsystem". Die App wird Sie bitten, eine Reihe von Verbindungen während der Installation ein- oder auszuschalten,abhängig von den aktuellen Einstellungen.

Telephone: 0031 (0)85 00 80 888

#### **1. Box-Inhalte**

#### **2. Produktübersicht**

Tippen Sie auf "Confirm", wenn die WLAN-Türklingel-Taste blinkt. Tippen Sie auf "Allow", um die Bluetooth-Verbindung auf Ihrem Smartgerät einzuschalten.

2.1 Objektiv

 $2.13$  $-2.14$ 

Δ

1x WLAN-Türklingel mit Kamera 1x Kabelloser Gong (für den Innenbereich) 1x Adapter 12V DC / 1A 1x Verlängerungskabel für Adapter 1x Internetkabel (optional zu verwenden) 1x Schraubenset mit Schraubendreher 2x Fenster Sicherheitsaufkleber 1x Micro SD Card (ist bereits in der Kamera vorinstalliert) 1 x Halterung 15° 1x Positionskarte für Schraublöcher zum Zeichnen 1x Kurzanleitung ("Quick Start Guide")

- 2.2 Mikrofon 2.3 Tag/Nacht-Sensor (automatisch)
- 2.4 Druckknopf
- 2.5 Lautsprecher
- 
- 2.6 Micro SD-Kartenschloss (Seite im Fall) 2.7 Gummiabdeckung für Drahtdurchsatz
	-

\* Standort: ON (Dies ist nur während der Installation notwendig, die WLAN-Netzwerke werden dadurchbesser mit der App gefunden) \* WLAN: EIN

\* Mobile Daten: AUS

Tippen Sie auf "Smart Setup".

Die App zeigt Ihnen die Suchergebnisse an.

Tippen Sie auf das "DID701 Doorphone", um es auszuwählen.

#### **3. Connector WLAN-Türklingel**

3.1 Taste zurücksetzen (10 Sekunden lang drücken und halten) 3.2 Anschluss kabelgebundener Gong im Haus (C1, C2 / 0V-Kontakt). Sie können nur einen mechanischenGong mit eigenen 8V AC Beltrafomit der WLAN-Türklingel verbinden. Da das Netzteil AC ist, spielt es keine Rolle, welcher Draht auf C1 oder C2 angeschlossen wird.

Öffnen Sie die App "Secufirst HD Professional Edition" und tippen Sie auf "Smart Setup". Die App wird Sie bitten, eine Reihe von Verbindungen während der Installation ein- oder auszuschalten,abhängig von den aktuellen Einstellungen. \* Standort: ON (Dies ist nur während der Installation notwendig, die WLAN-Netzwerke sind besser mit der App gefunden) \* WLAN: EIN \* Mobile Daten: AUS

2.8 Verriegelung für Halterung

*3.2 3.3 3.4 3.5* <u>'acaeeaaca</u>

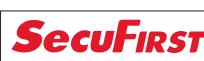

2.9 Lautsprecher 2.10 Einstellen des Volumens 2.11 Melodie einstellen 2.12 Einstellungen 2.13 Wandmontagelöcher 2.14 Batteriefach (3x AA Batt. Ausg.)

#### **1. Box Content** 1x Wi-Fi Doorphone With Camera 2x Window security sticker ěŬ  $\overline{b} = \overline{a}$ 1x Wireless Doorchime 1x Micro SD Card 16GB 1x Adaptor 12V DC /1A **16 GB** (Pre-installed In The Camera) 1x Extension Cable For Adaptor 囸 Black 1x 15°Bracket Red 1x Position card 1x Ethernet Cable (Optional Use) 1x Screw Pack With Screw Driver 1x Quick Start Guide **2.** 2.9 2.1 2.8 2.2 2.3 2.4 2.10 2.11 2.12  $2.5 - 2.6 - 2.7$ **3.** *3.1*

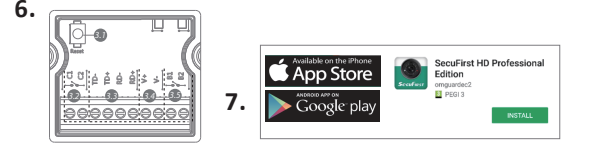

Quick Start Guide

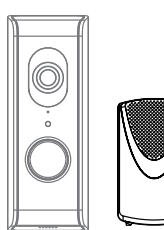

- 3.3 RJ45-Internetkabelanschluss (TD, TD+, RD, RD+).
- Bitte beachten Sie, dass ein Internetkabel über 8 Adern verfügt. Die WLAN-Türklingel braucht 4 Adern.
- TD- = Internetkabel, Orangefarbener Draht
- TD+ = Internetkabel, Orange / Weiß gefärbter Draht RD- = Internetkabel, Grünfarbener Draht
- RD+ = Internetkabel, Grün/ Weiß gefärbter Draht
- Bitte beachten Sie, dass kabelgebundenes Internet nur funktioniert, wenn Sie das Internetkabel
- an die WLAN-Türklingel und Router anschließen.Stecken Sie erst dann den Adapter in die Steckdose. 3.4 Adapteranschluss (V+, V- / 12V 1A)
- V+ = Roter Draht V- = Schwarzer Draht
- Bitte beachten Sie, schließen Sie dies nicht falsch an!!!
- 3.5 Anschluss für ein elektrisches Türschloss (B1 + B2 / 0V).
- **Vorbereitung für die Installation von der WLAN-Türklingel auf Ihrem Telefon. 4.**  Um diese WLAN-Türklingel zu installieren, müssen Sie die folgenden Informationen bereit haben:
- 4.1 **\* Ihren eigenen WLAN-Name und Ihr eigenes WLAN-Passwort.** Die WLAN-Türklingel muss während dieser Installation an Ihrem eigenen WLAN-Netzwerk angemeldet sein. Bitte beachten Sie, dass es unser Helpdesk-Problem Nummer 1 ist, dass Kunden während der Installation ihr Passwort für ihr WLAN-Netzwerk falsch eingeben. Das Ergebnis ist, dass die Kamera nicht verbunden wird und kein Bild zeigt. Überprüfen Sie Ihr WLAN-Passwort sorgfältig (auf der Rückseite des Routers / eigene Dokumentation).
- 4.2 **\*Überlegen Sie sich im Voraus ein neues Sicherheitspasswort und dokumentieren Sie es sorgfältig.**
- Sicherheitskennwort: Ermöglicht den Zugriff auf Live-Videoaufnahmen Ihrer WLAN-Türklingel. Während der Installation mit der App werden Sie aufgefordert, das Kennwort zu ändern. Überlegen Sie sichim Voraus dieses Passwort, um die Installation schneller zu durchlaufen. Das Sicherheitskennwort muss eine Reihe von Anforderungen erfüllen: A) Mindestens 12 Zeichen. B) Mindestens ein Großbuchstabe (Beispiel: A)<br>C) Mindestens ein Kleinbuchstabe (Beispiel: a) D) Mindestens eine Ziffer (Beispiel: 1). C) Mindestens ein Kleinbuchstabe (Beispiel: a)
- **4.3** Während der Installation muss Ihr Telefon oder Tablet sich bis zu 1 Meter von der E) Mindestens ein Satzzeichen (Beispiel: !).
- **4.4 \***Zuerst digital in der App installieren, dann an Ihre Haustür aufhängen. Sie tun es mit Bedacht, um die WLAN-Türklingel digital am Tisch mit der App zu installieren. Danach hängen Sie die WLAN-Türklingel an Ihre Haustür auf. Alle Daten werden weiterhin im WLAN-Türklingel nach der digitalen Installation gespeichert, auch wenn der Adapter danach WLAN-Türklingel befinden.
- **5.** Entfernen Sie die Gummiabdeckung (2.7) auf der Rückseite der WLAN-Türklingel. Schließen Sie den Adapter (1,,,,) an das Verlängerungskabel (1,,,,,) an. Stechen Sie mit dem Schraubendreher ein kleines Loch in die Gummiabdeckung. Führen Sie das aus dem Strom genommen wird.
- Verlängerungskabel durch das Loch.Schließen Sie das Verlängerungskabel an die WLAN-Türklingel an (roter Draht V+, schwarzer Draht V-)und stecken Sie es dann in die Steckdose. Ersetzen Sie die Gummiabdeckung (2.7). Bitte beachten Sie, dass Sie während der Installation KEIN Internetkabel anschließen.
- **6.** Legen Sie die WLAN-Türklingel im Installationsmodus mit der Reset-Taste (3.1) für 10 Sekunden während der Adapter an die Steckdose angeschlossen ist. Sie werden eine Stimme zur Bestätigunghören, dass die WLAN-Türklingel zurückgesetzt wird. Warten Sie eine Minute;
- die Stimmesagt,dass Sie weitermachen können. 7. Laden Sie die App "Secufirst HD Professional Edition" aus dem Google Play Store (Android) herunteroder Apple Store (iOS).
- **8. Für Android-Smart-Geräte:**

#### **Für iOS-Smart-Geräte:**

\* Bluetooth: Ein

Tippen Sie auf "New Device" Tippen Sie auf "Confirm", wenn die WLAN-Türklingel-Taste blinkt. Die App zeigt Ihnen die Suchergebnisse an. Tippen Sie auf die Nummer "DID701 Doorphone", um sie auszuwählen.

## **SecuFinst®**

**9.**

**10.**

#### **ALC Electronics B.V.** Ericssonstraat 2 5121 ML Rijen The Netherlands Email:info@alcelectronics.eu Tel:+0031 (0)85 00 80 888<br>www.secufirst.eu | www.alcelectronics.eu

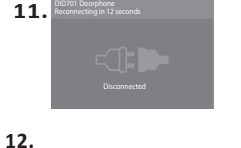

**14.**

**15.**

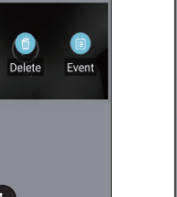

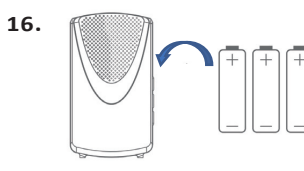

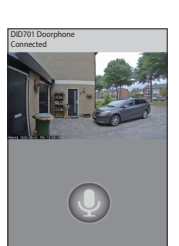

 $\begin{array}{ccc} \circ & \bullet & \bullet \end{array}$ 

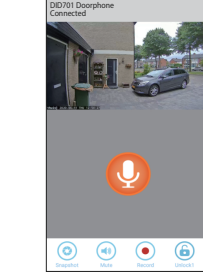

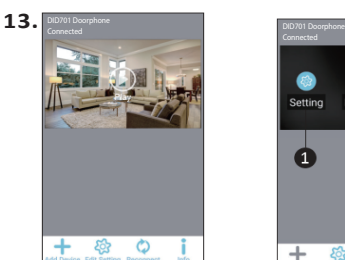

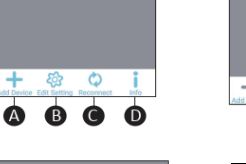

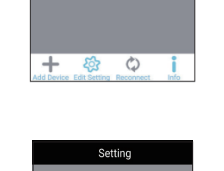

 $\bullet$ 6

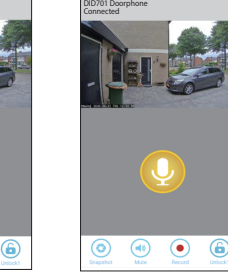

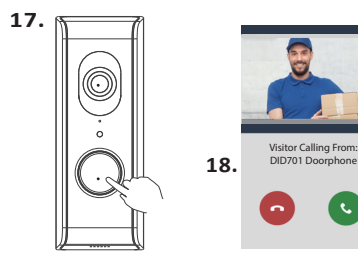

DID701 Doorphone

3

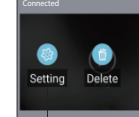

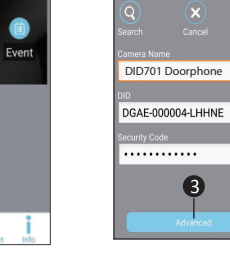

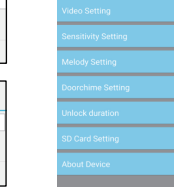

Start Time

# Quick Start Guide

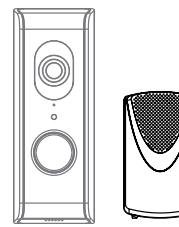

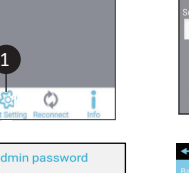

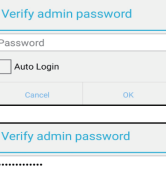

DID701 Doorphone

 $\overline{2}$ 

 $\div$ 

Auto Logi

 $\bullet$ 

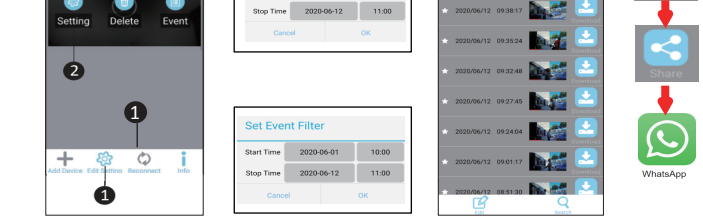

# Model: DID701 Wi-Fi Doorbell With Camera

**9. Verbinden Sie die Kamera mit Ihrem eigenen WLAN-Netzwerk. 9.1** Die App zeigt Ihnen eine WLAN-Liste aller WLAN-Netzwerke, die die Kamera selbst gefunden hat. Wählen Sie Ihr eigenes WLAN-Netzwerk (2,4 GHz) **9.2** Geben Sie Ihr eigenes WLAN-Netzwerkkennwort ein. **Bitte beachten Sie,** dass es unser Helpdesk-Problem Nummer 1 ist, dass Kunden während der Installation ihr Passwort für ihr WLAN-Netzwerk falsch eingeben. Das Ergebnis ist, dass die Kamera nicht verbunden wird und kein Bild zeigt.Es wird empfohlen, das Kontrollkästchen "Passwort anzeigen", um Tippfehler zu vermeiden. Falls Sie eine falsche WLAN-Passwort

- **11.1** Nach diesen 30 Sekunden versucht die Kamera, eine Verbindung zu Ihrem eigenen WLAN-Netzwerk zu machen. Es steht "Connected" in grün. Drücken Sie auf Play, um zum Live-Spiel Bild der Kamera zu gelangen.
- **12. Im Live-Bild der WLAN-Türklingel können Sie eine Reihe von Optionen sehen:** A) Machen Sie eine Momentaufnahme des aktuellen Screenshots.
	- B) Audiomikrofon auf WLAN-Türklingel ein oder aus.
	- C) Nehmen Sie das aktuelle Livebild manuell auf.
	- D) Öffnen Sie ein elektrisches Schloss (Optional zum Anschluss).
- **Passen Sie das Sicherheitskennwort an. 10.** Während der Installation lautet das Sicherheitskennwort der Kamera 123456. Wir verpflichten Sie, dieses Passwort nach Ihrer Wahl zu ändern. DasKennwort muss eine Reihe von Anforderungen erfüllen:
	- A) Mindestens 12 Zeichen.
- B) Mindestens ein Großbuchstabe (Beispiel: A)
- C) Mindestens ein Kleinbuchstabe (Beispiel: a).
- D) Mindestens eine Ziffer (Beispiel: 1).
- E) Mindestens ein Satzzeichen (Beispiel: !). **10.1** Geben Sie ein neues Sicherheitskennwort ein. Wenn es alle Anforderungen erfüllt,sehen Sie drei Grünbalken unter dem Passwort.
	- Tippen Sie auf das Augen-Symbol rechts neben dem Passwort, damit Sie auch das eingegebene Passwort lesen können(Dies verhindert die Art von Fehlern). Bestätigen Sie das Passwort in der nächsten Zeile erneut.
- Tippen Sie auf dieTastatur auf "Done" und dann auf "Save".
- Vergessen Sie nicht, Ihre mobilen Daten wieder auf Ihrem Telefon einzuschalten.

Die App öffnet das elektrische Schloss, nachdem Sie das Sicherheitskennwort eingegeben haben. E) Mikrofon. Tippen Sie einmal auf das Mikrofon, um mit Ihrem Besucher zu kommunizieren. Mikrofon Grau: Sie können Ihren Besucher hören, aber Ihr Besucher kann Sie nicht hören.

#### eingeben, entfernen Sie die Kamera aus der App und starten Sie sie neu an Punkt 6 dieses Handbuchs.

 *DE*

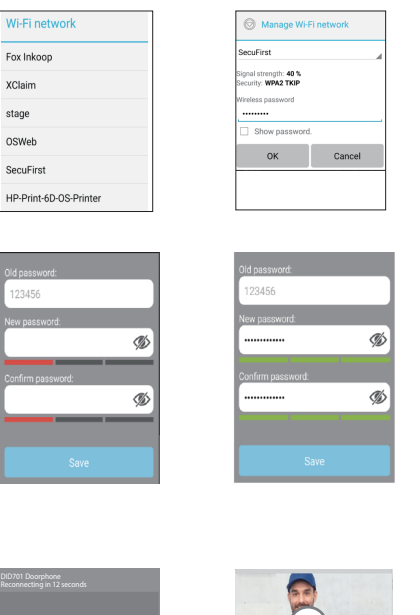

- \* Tippen Sie dann erneut auf das Mikrofon und halten Sie es 3 Sekunden lang gedrückt.
- Wenn Sieloslassen wird das Mikrofon gelb. F) Beenden Sie die Live-Ansicht. Tipp, verlassen Sie immer das Live-Bild, bevor Sie die App verlassen. Dies kann einen Effekt habenauf der Anrufseite. Wenn sich 1 oder mehr intelligente

Geräte im Live-Bild befinden undWenn Sie angerufen werden, kann die App Sie nicht anrufen. Immerhin gibt es bereitsAnschluss an die Haustür.

#### **11. Die Kamera wird in etwa 30 Sekunden neu gestartet.**

- \* Tippen Sie auf "Edit setting" \* Tippen Sie auf "Edit" am oberen Rand der App, auf der Kamera.
- \* Es entsteht ein Filter, der standardmäßig 1 Stunde lang auf die Micro-SD-Karte zurückblickt.
- $\mathbf{F}$ zurückblicken, wenn Sie den Filter

Mikrofon Orange: Sie können mit Ihrem Besucher kommunizieren. Mikrofon Gelb: Sie können mit Ihrem Besucher kommunizieren, die Lautstärke von der

Lautsprecher in der WLAN-Türklingel wird lauter. Um das gelbe Mikrofon zu erhalten, müssen Sie: \* Tippen Sie auf das graue Mikrofon, um Orange zu färben.

- **18.** Weitere Informationen finden Sie auf unserer Website www.secufirst.eu \* Detailliertes Handbuch. \* Installationsvideos.
- **19.** Ein zweites Smartphone/Tablet für diese Kamera einrichten.

\* Laden Sie die App "Secufirst HD Professional Edition" herunter und installieren Sie sie. Önen Sie die App und tippen Sie auf"Press toaddnewsystem" und dann auf "Excistingsystem". Füllen Sie Ihren eigenen Kamera Namen, die DID Namen und Passwort ein. Tippen Sie auf "Save" und dann auf "Yes", um die Daten im System zu speichern.

**13. Einstellungen im Hauptbildschirm.**

A) "Add Device". Alle Produkte der Marke SecuFirst können indiese App hinzugefügt werden wie: IP-Kameras, WLAN-Türklingel mit Kamera,Alarmanlage, Home automation und eine Lichtkamera. B) "Edit Setting". Tippen Sie auf dieses Symbol und 3 Symbole werden dann oben in der App angezeigt,auf dem Kamera-Screenshot. Weitere Informationen nden Sie in den Abschnitten 14 und 15 dieses Handbuchs.

C) "Reconnect". Tippen Sie darauf, um die App wieder mit der WLAN-Türklingel zu verbinden, wenn die Verbindung verbrochen ist. D) "Info".

#### **14. Erweiterte Einstellungen.**

- \* Tippen Sie auf "Edit setting"
- \* Tippen Sie auf "Setting" am oberen Rand der App, auf der Kamera.
- \* Tippen Sie auf "Advanced" am unteren Rand der App.
- \* Die App fordert Sie auf, das Passwort einzugeben. Geben Sie das Kennwort ein, das Sie geändert habenin Schritt 10.Wenn Sie "Auto Login" aktivieren, müssen Sie das Passwort nur einmal eingeben.

Wenn Sie das nächste Mal zu diesen Einstellungen wechseln, wird das Kennwort nicht mehr gefragt werden. Tippen Sie auf "OK". In unserem umfangreichen Handbuch geben wir weitere Erläuterungen über die erweiterten Einstellungen. Es kann unter www.secufirst.eu heruntergeladen werden.

#### **15. Aufnahmen ansehen**

Startdatums

- \* Tippen Sie auf "OK".
- \* Sie erhalten einen Überblick über die Aufnahmen. Diese können auf zwei Arten zurückbetrachtet werden.
- \* Tippen Sie auf ein Datum / Uhrzeit einer Aufnahme, die Bilder werden dann gestreamt. Es gibt nichts mehr auf Ihrem Telefon.
- \* Tippen Sie auf die Schaltäche "Download" hinter der Aufnahme. Das Video wird dann von Ihrem Micro-SD-Karte auf Ihr Telefon kopiert. Wenn der Download abgeschlossen ist, dann ändert sich die Schaltäche "Download" in eine Schaltäche "Share". Tippen Sie dann auf "Share", um Ihr aufgenommenes Video sofort mit Whats App, E-Mail usw. zu teilen.
- **16.** Legen Sie 3x AA Batterien in den drahtlosen Gong. Drücken Sie den Druckknopf der WLAN-Türklingel,auch Ihr drahtloser Gong wird Sound machen.
- **17.** Anrufseite auf dem Smart-Gerät.

\* Drücken Sie die Taste auf der WLAN-Türklingel. Die Anrufseite wird auf Ihrem Telefon angezeigt. Tippen Sie auf das grüne Telefon, um aufzuzeichnen; Sie gehen direkt zum Live-Bild der App. Wenn Sie eine Bildschirmsicherheit auf Ihrem Telefon haben, sollten Sie sie nach der Aufnahme verwendenbevor Sie zum Live-Bild der App gehen. Vergessen Sie nicht im Live-Bild, um das Mikrofonsymbol zu drücken, um mit Ihrem Besucher zu kommunizieren (12E)